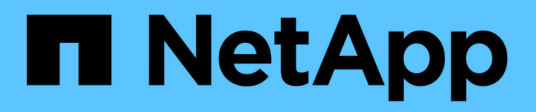

## 升級**Unified Manager**

Active IQ Unified Manager 9.14

NetApp March 07, 2024

This PDF was generated from https://docs.netapp.com/zh-tw/active-iq-unified-manager/include/upgradepath.html on March 07, 2024. Always check docs.netapp.com for the latest.

# 目錄

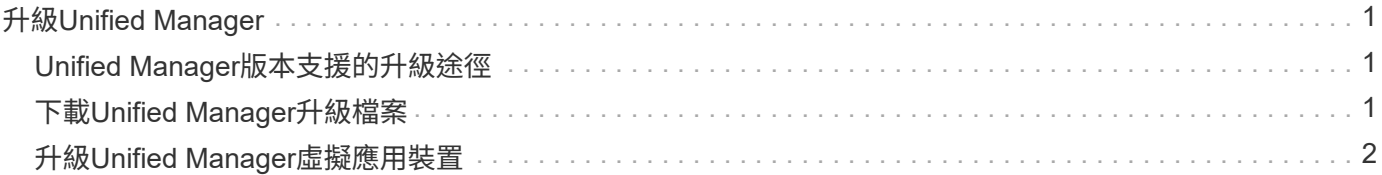

# <span id="page-2-0"></span>升級**Unified Manager**

您只能從 9.12 或 9.13 版升級 Active IQ Unified Manager 至 9.14 版。

在升級過程中、Unified Manager無法使用。升級Unified Manager之前、您應該先完成所有執行中的作業。

如果Unified Manager與OnCommand Workflow Automation 某個實例搭配使用、而且兩種產品都有新版本的軟 體、則您必須中斷這兩種產品的連線、然後在執行升級後設定新的Workflow Automation連線。如果您只要升級 至其中一項產品、則應在升級後登入Workflow Automation、並確認它仍從Unified Manager取得資料。

步驟

1. 請依照中的步驟進行 ["](#page-2-2)[下載](#page-2-2)[Unified Manager ISO](#page-2-2)[映像](#page-2-2)["](#page-2-2)。

2. 此外、請遵循中所述的步驟 ["](#page-3-0)[升級](#page-3-0)[Unified Manager"](#page-3-0)。

### <span id="page-2-1"></span>**Unified Manager**版本支援的升級途徑

支援每個版本的特定升級途徑Active IQ Unified Manager 。

並非所有版本的Unified Manager都能就地升級至更新版本。Unified Manager升級僅限於N-2模式、表示只能在 所有平台的下兩個版本中執行升級。例如、您只能從 Unified Manager 9.12 和 9.13 升級至 Unified Manager 9.14 。

如果您執行的版本早於支援的版本、則Unified Manager執行個體必須先升級至其中一個受支援的版本、然後再 升級至目前的版本。

例如、如果您安裝的版本為 Unified Manager 9.9 、而您想要升級至 Unified Manager 9.14 、則必須遵循一系列 的升級程序。

升級涂徑範例:

- 1. 升級 9.9 → 9.11
- 2. 升級  $9.11$  →  $9.13$
- 3. 升級  $9.13 → 9.14$

如需升級路徑對照表的詳細資訊、請參閱 ["](https://kb.netapp.com/Advice_and_Troubleshooting/Data_Infrastructure_Management/Active_IQ_Unified_Manager/What_is_the_upgrade_path_for_Active_IQ_Unified_Manager_versions)[知識庫\(](https://kb.netapp.com/Advice_and_Troubleshooting/Data_Infrastructure_Management/Active_IQ_Unified_Manager/What_is_the_upgrade_path_for_Active_IQ_Unified_Manager_versions)[KB](https://kb.netapp.com/Advice_and_Troubleshooting/Data_Infrastructure_Management/Active_IQ_Unified_Manager/What_is_the_upgrade_path_for_Active_IQ_Unified_Manager_versions)[\)文章](https://kb.netapp.com/Advice_and_Troubleshooting/Data_Infrastructure_Management/Active_IQ_Unified_Manager/What_is_the_upgrade_path_for_Active_IQ_Unified_Manager_versions)["](https://kb.netapp.com/Advice_and_Troubleshooting/Data_Infrastructure_Management/Active_IQ_Unified_Manager/What_is_the_upgrade_path_for_Active_IQ_Unified_Manager_versions)。

### <span id="page-2-2"></span>下載**Unified Manager**升級檔案

升級Unified Manager之前、請先從NetApp支援網站下載Unified Manager升級檔案。

您需要的是什麼

您應該擁有NetApp支援網站的登入認證資料。

#### 步驟

1. 登入NetApp支援網站:

["NetApp](https://mysupport.netapp.com/site/products/all/details/activeiq-unified-manager/downloads-tab) [支援網站](https://mysupport.netapp.com/site/products/all/details/activeiq-unified-manager/downloads-tab)["](https://mysupport.netapp.com/site/products/all/details/activeiq-unified-manager/downloads-tab)

- 2. 瀏覽至VMware vSphere上的「升級Unified Manager」下載頁面。
- 3. 下載「.ISO」映像進行升級、並將其儲存至vSphere Client可存取的本機目錄或網路目錄。
- 4. 驗證Checksum以確保軟體已正確下載。

#### <span id="page-3-0"></span>升級**Unified Manager**虛擬應用裝置

您可以將 Active IQ Unified Manager 虛擬應用裝置從 9.12 版或 9.13 版升級至 9.14 版。

您需要的是什麼

請確認下列事項:

- 您已從NetApp支援網站下載升級檔案(ISO映像)。
- 您要升級Unified Manager的系統符合系統和軟體需求。

請參閱 ["](https://docs.netapp.com/zh-tw/active-iq-unified-manager/install-vapp/concept_virtual_infrastructure_or_hardware_system_requirements.html)[虛擬化基礎架構需求](https://docs.netapp.com/zh-tw/active-iq-unified-manager/install-vapp/concept_virtual_infrastructure_or_hardware_system_requirements.html)["](https://docs.netapp.com/zh-tw/active-iq-unified-manager/install-vapp/concept_virtual_infrastructure_or_hardware_system_requirements.html)。

請參閱 ["VMware](https://docs.netapp.com/zh-tw/active-iq-unified-manager/install-vapp/reference_vmware_software_and_installation_requirements.html)[軟體與安裝需求](https://docs.netapp.com/zh-tw/active-iq-unified-manager/install-vapp/reference_vmware_software_and_installation_requirements.html)["](https://docs.netapp.com/zh-tw/active-iq-unified-manager/install-vapp/reference_vmware_software_and_installation_requirements.html)。

- 對於vSphere 6.5及更新版本的使用者、您已安裝VMware遠端主控台(VMRC)。
- 在升級期間、系統可能會提示您確認是否要保留先前的預設設定、以保留13個月的效能資料、或將其變更 為6個月。確認後、系統會在6個月後清除歷史效能資料。
- 您有下列資訊:
	- NetApp支援網站的登入認證資料
	- 存取VMware vCenter Server和vSphere Web Client的認證資料
	- Unified Manager維護使用者的認證資料

在升級過程中、Unified Manager無法使用。升級Unified Manager之前、您應該先完成所有執行中的作業。

如果您已配對Workflow Automation和Unified Manager、則應手動更新Workflow Automation中的主機名稱。

步驟

- 1. 在vSphere Client中、按一下\*首頁\*>\*詳細目錄\*>\*虛擬機器與範本\*。
- 2. 選取安裝Unified Manager虛擬應用裝置的虛擬機器(VM)。
- 3. 如果Unified Manager VM正在執行、請瀏覽至\* Summary **>** Commands-\*>\*關機Guest \*。
- 4. 建立Unified Manager VM的備份複本、例如快照或複本、以建立應用程式一致的備份。
- 5. 從vSphere Client啟動Unified Manager VM。
- 6. 啟動VMware遠端主控台。
- 7. 按一下「\* cdrom\*」圖示、然後選取「連線至磁碟映像檔(**.iso**)」。
- 8. 選取「ActiveIQUnifiedManager-<版本>-virtual -update.ISO」檔案、然後按一下「\* Open\*」。

9. 按一下\*主控台\*索引標籤。

10. 登入Unified Manager維護主控台。

11. 在主功能表中、選取\*升級\*。

系統會顯示一則訊息、指出Unified Manager在升級過程中無法使用、並會在完成後繼續使用。

12. 輸入「y」繼續。

此時會顯示警告、提醒您備份虛擬應用裝置所在的虛擬機器。

13. 輸入「y」繼續。

升級程序和重新啟動Unified Manager服務可能需要數分鐘的時間才能完成。

14. 按任意鍵繼續。

系統會自動將您登出維護主控台。

15. \*選用:\*登入維護主控台、然後驗證Unified Manager的版本。

您可以在支援的網頁瀏覽器上的新視窗中啟動Web UI、然後登入以使用升級版的Unified Manager。請注意、您 必須等待探索程序完成、才能在UI中執行任何工作。

#### 版權資訊

Copyright © 2024 NetApp, Inc. 版權所有。台灣印製。非經版權所有人事先書面同意,不得將本受版權保護文件 的任何部分以任何形式或任何方法(圖形、電子或機械)重製,包括影印、錄影、錄音或儲存至電子檢索系統 中。

由 NetApp 版權資料衍伸之軟體必須遵守下列授權和免責聲明:

此軟體以 NETAPP「原樣」提供,不含任何明示或暗示的擔保,包括但不限於有關適售性或特定目的適用性之 擔保,特此聲明。於任何情況下,就任何已造成或基於任何理論上責任之直接性、間接性、附隨性、特殊性、懲 罰性或衍生性損害(包括但不限於替代商品或服務之採購;使用、資料或利潤上的損失;或企業營運中斷),無 論是在使用此軟體時以任何方式所產生的契約、嚴格責任或侵權行為(包括疏忽或其他)等方面,NetApp 概不 負責,即使已被告知有前述損害存在之可能性亦然。

NetApp 保留隨時變更本文所述之任何產品的權利,恕不另行通知。NetApp 不承擔因使用本文所述之產品而產 生的責任或義務,除非明確經過 NetApp 書面同意。使用或購買此產品並不會在依據任何專利權、商標權或任何 其他 NetApp 智慧財產權的情況下轉讓授權。

本手冊所述之產品受到一項(含)以上的美國專利、國外專利或申請中專利所保障。

有限權利說明:政府機關的使用、複製或公開揭露須受 DFARS 252.227-7013(2014 年 2 月)和 FAR 52.227-19(2007 年 12 月)中的「技術資料權利 - 非商業項目」條款 (b)(3) 小段所述之限制。

此處所含屬於商業產品和 / 或商業服務(如 FAR 2.101 所定義)的資料均為 NetApp, Inc. 所有。根據本協議提 供的所有 NetApp 技術資料和電腦軟體皆屬於商業性質,並且完全由私人出資開發。 美國政府對於該資料具有 非專屬、非轉讓、非轉授權、全球性、有限且不可撤銷的使用權限,僅限於美國政府為傳輸此資料所訂合約所允 許之範圍,並基於履行該合約之目的方可使用。除非本文另有規定,否則未經 NetApp Inc. 事前書面許可,不得 逕行使用、揭露、重製、修改、履行或展示該資料。美國政府授予國防部之許可權利,僅適用於 DFARS 條款 252.227-7015(b) (2014年2月) 所述權利。

商標資訊

NETAPP、NETAPP 標誌及 <http://www.netapp.com/TM> 所列之標章均為 NetApp, Inc. 的商標。文中所涉及的所 有其他公司或產品名稱,均為其各自所有者的商標,不得侵犯。